# **Setting up deductions – in-house payroll**

**Goal:** Learn how to set up a deduction for in-house payroll in Ajera.

## **In this quick lesson**

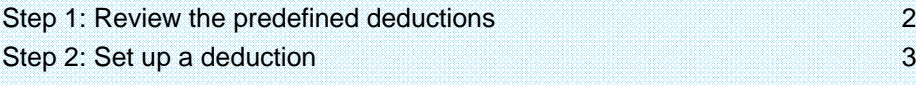

Ajera saves set-up time by providing a list of commonly used deductions, which you can change as needed. You can set up an unlimited number of deductions to accommodate your payroll needs.

This lesson shows you how to set up a simple deduction.

### **Step 1: Review the predefined deductions**

View the predefined deductions in Ajera.

1. Click **Company** <sup>&</sup>gt;**Payroll** <sup>&</sup>gt;**Deductions**.

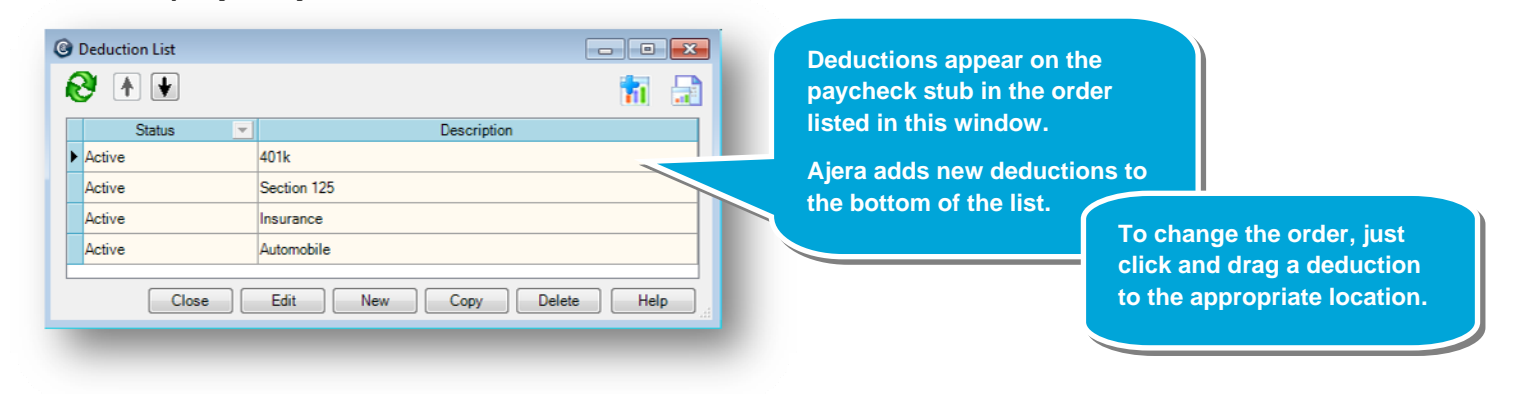

- 2. To create a new deduction, you can do one of the following:
	- Click the **New** button and create a deduction from scratch.
	- Select a deduction and copy it.
- 3. If you wanted to stop using a deduction on paychecks, you would select the deduction, click the **Edit** button, and change the status to **Inactive**.

**Note:** You can override deductions in the employee setup. For example, your standard 401(k) deduction is calculated as a percentage of total pay, but you have several employees who want to deduct a flat amount from their paychecks. For more information, see the *Setting up employee detail for in-house payroll* quick lesson.

## **Step 2: Set up a deduction**

You want to set up a deduction to repay an employee loan.

- 1. Click the **New** button.
- 2. Leave the status as **Active** and enter the name **Employee Loan**. The description name will appear on lists, paycheck stubs, and reports.

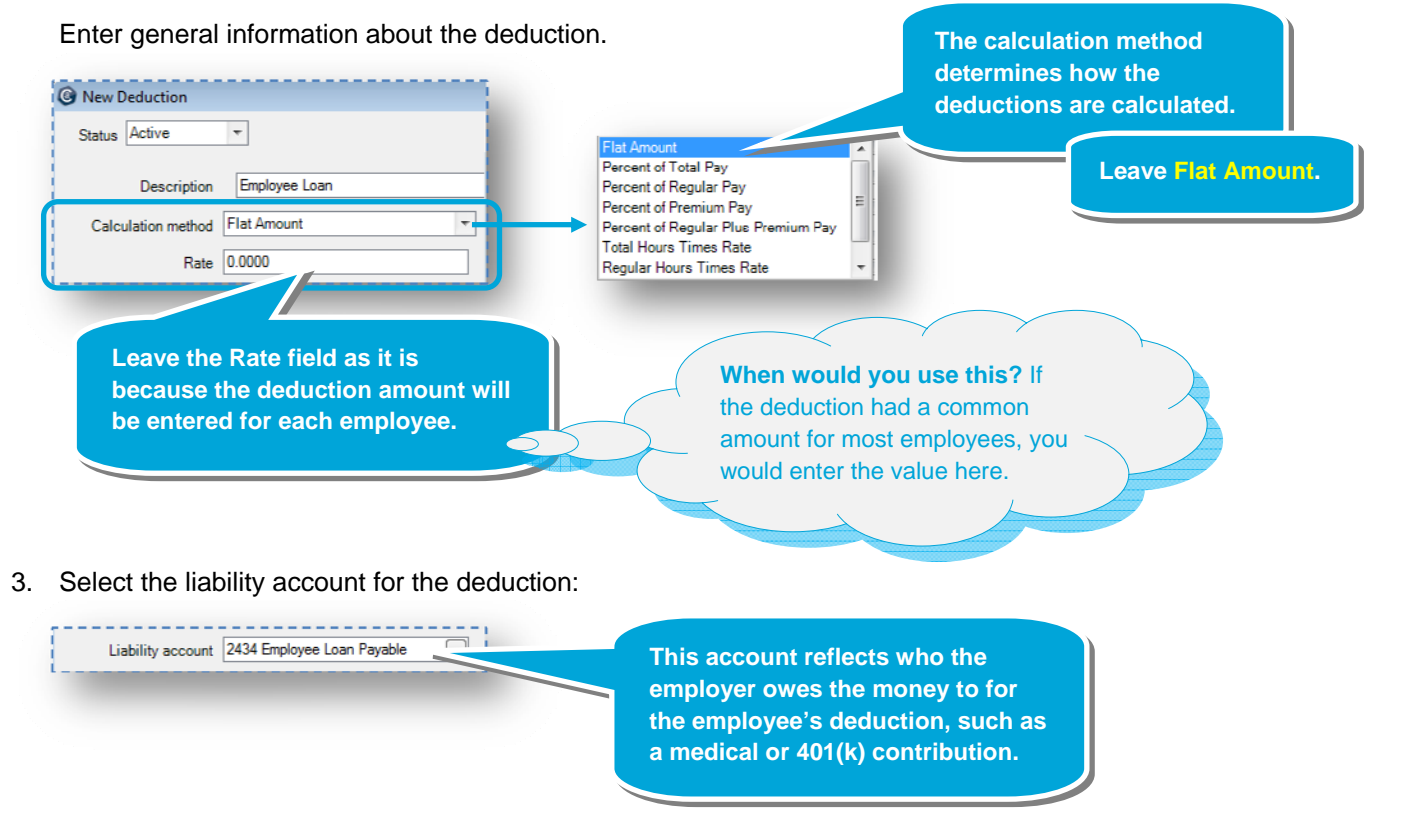

#### *Step 2: Set up a deduction (continued)*

4. If this amount were to be reported on the W-2, you would select an option from the W-2 Form Boxes 10-20 field.

For example, a 401(k) deduction reduces your gross taxable wages, which are automatically reported in Box 1. To report this amount in Box 12, you would select box **12-D Deferred Income 401k**.

Check with your CPA to determine the appropriate W-2 reporting for your firm.

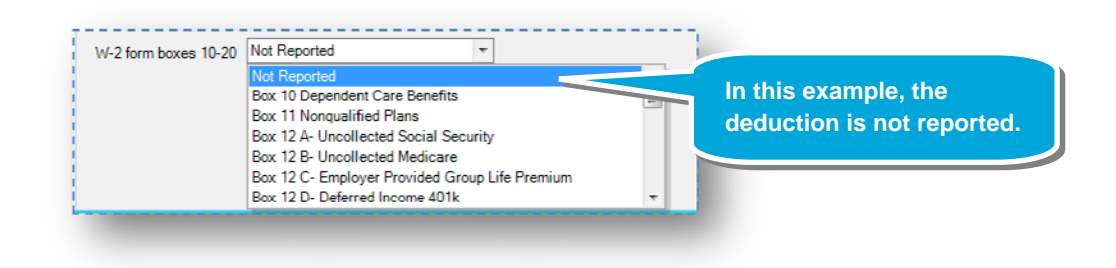

5. If the employee or employer were exempt from withholding on this deduction, you would select the appropriate check boxes.

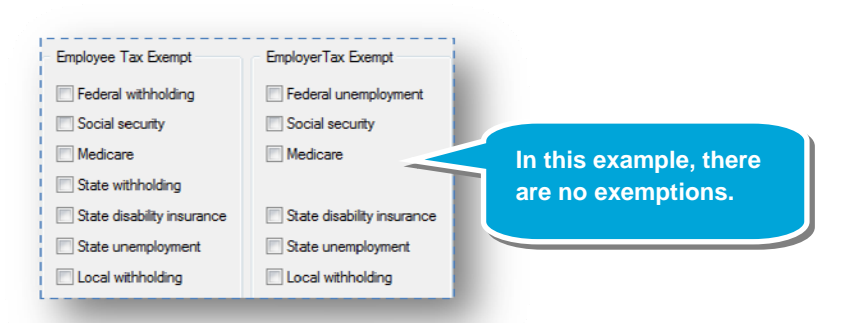

6. Here's what the completed deduction looks like:

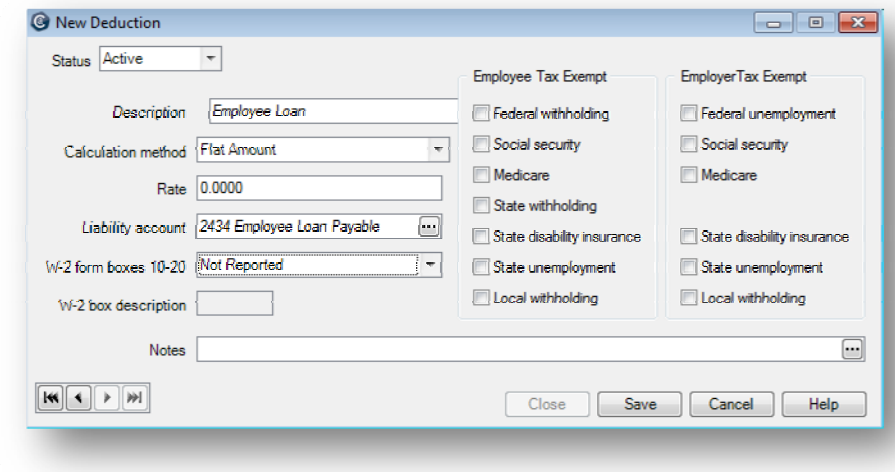

#### **Summary**

You now know how to set up a deduction in Ajera. This quick lesson showed you just a few of the options you can select. Be sure to review Ajera Help for the full details on setting up deductions.

7. Click **Save**.